104 學年度彰化區高級中等學校 免試入學報名及志願分發系統平臺

# 國中學校

# 【學生端】

第一次試模擬選填系統操作說明

政高有限公司

104 年 1 月 12 日

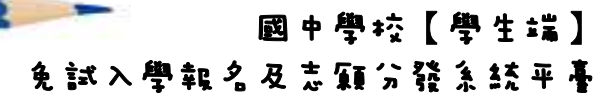

目錄

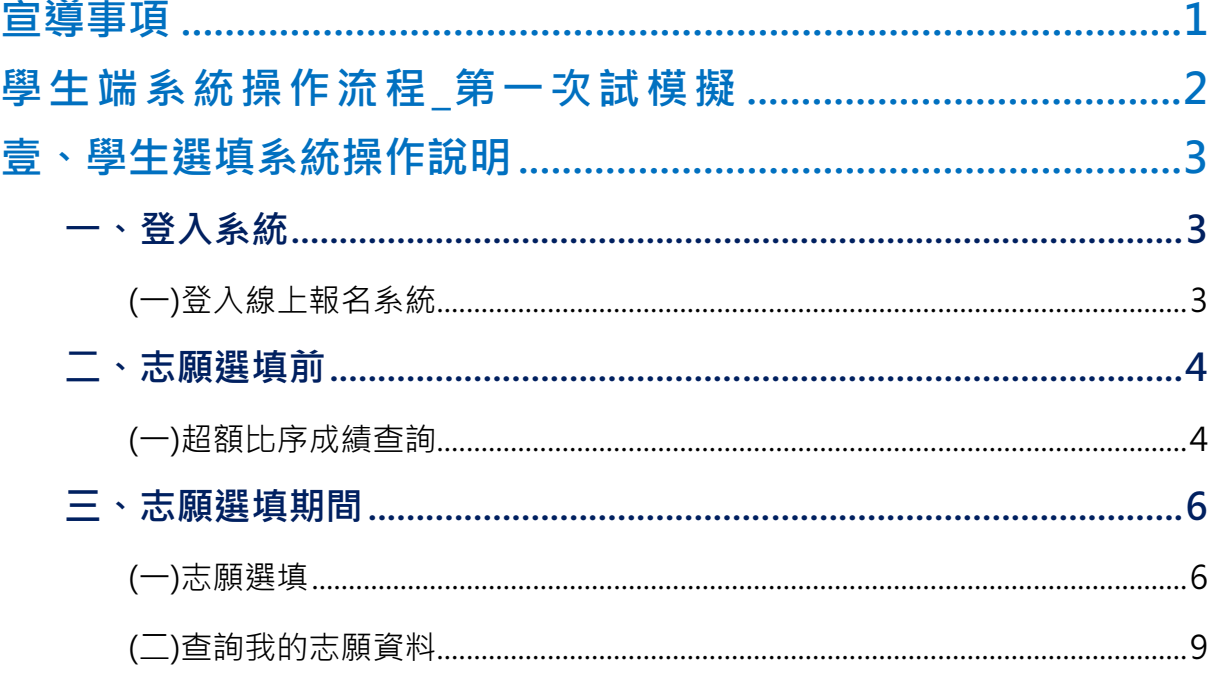

# 宣導事項

- 一 、 確 認 您 當 前 使 用 的 電 腦 環 境 。 (瀏 覽 器 是 否 支 援 系 統 操 作 、 彈 跳 視 窗 是 否 開 啟 ……)。
- 二、本系統適用 Chrome 及 Ie8.0 以上版本瀏覽器,建議您備用 Chrome 操 作 本 系 統 。
- 三、登入帳號、密碼為何?
- 學生 端:
- (1)帳 號 : 預 設 身 分 證 字 號 。 範 例 : A123456789
- (2)密碼: 預設預設為身分證字號末 4 碼加出生月日 4 碼, 共 8 碼。 範 例 : 67890101
- 四、請您第一次登入務必修改密碼。(如果沒有修改,就無法操作本系統) 五 、 忘 記 登 入 帳 號 密 碼 : 與 國 中 端 承 辦 人 聯 絡 。
- 六、儲存志願後,務必到平台裡的查詢我的志願資料功能裡,確認所選志 願 及 排 序 。
- 七 、 基 於 安 全 性 考 量 , 您 選 填 志 願 中 , 若 要 離 開 務 必 「 登 出 」。

# 學生端系統操作流程\_第一次試模擬

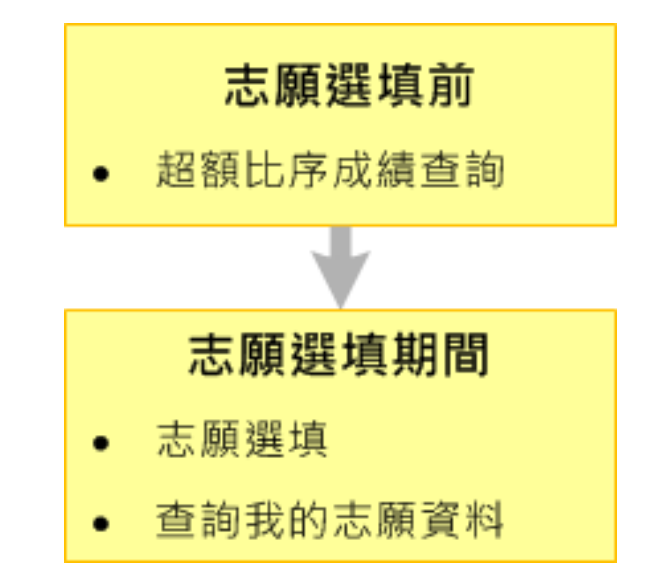

### ★ 提醒您!!

- 確認 您 當 前 使 用 的 電 腦 環 境 (瀏 覽 器 是 否 支 援 系 統 操 作 、 彈 跳 視 窗 是 否 開啟 ……)。
- 本系統適用 Chrome 及 Ie8.0 以上版本瀏覽器, 建議您使用 Chrome 操 作 本 系 統 。

# 壹、學生選填系統操作說明

### 一、 登入系統

### (一)登入線上報名系統

1. 步 驟 一:登 入 104 學 年 度 彰 化 區 高 級 中 等 學 校 免 試 入 學 報 名 及 志 願 分 發 系統平臺。(網址:請依主辦單位公告為準。)

點選頁面功能列上之【登入】,即可進入登入帳號密碼之頁面。

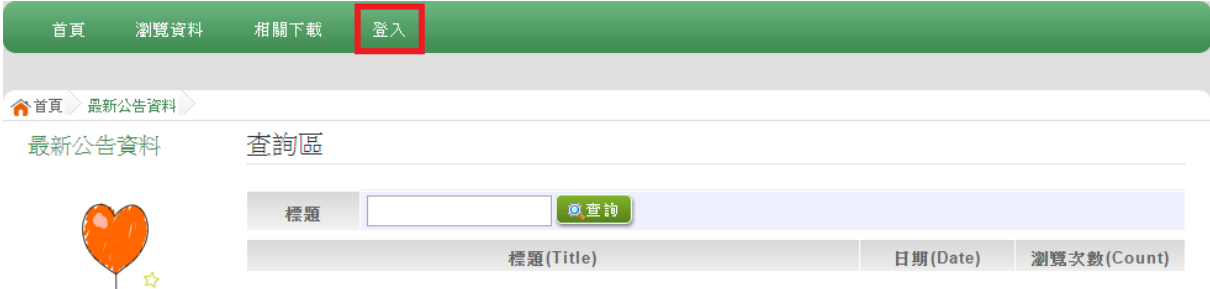

步 驟 二 : 登 入 說 明

(1)選 擇 登 入 對 象

(2)選 擇 您 之 國 中 學 校 : 下 拉 選 單 可 直 接 輸 入 國 中 名 稱 或 從 選 單 選 擇 。

(3)輸 入 您 的 帳 號 和 密 碼

(4)輸 入 驗 證 碼

(5)點 選 【 登 入 】 按 鈕

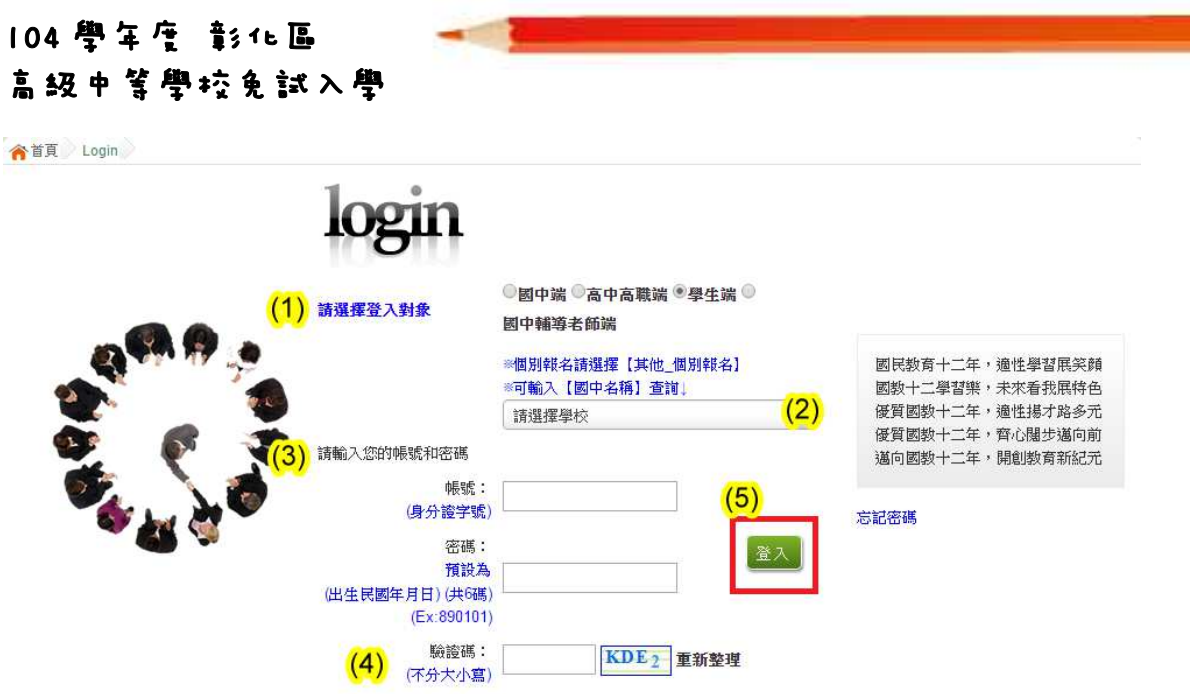

### ★ 提醒您!!

- 帳號 : 預設 為身 分證 字 號 。 範 例 : A123456789
- 密碼: 預設為身分證字號末 4 碼加出生月日 4 碼, 共 8 碼。範例: 67890101
- 第一次登入平台, 請更換預設密碼。※務必熟記密碼※
- 帳號、密碼:含英文者,請注意大小寫。
- 帳號、密碼有問題者:請與國中端承辦人員聯絡。

### 二、 志願選填前

#### (一)超額比序成績查詢

- 1. 步驟一:登入平台後,點選【相關作業】裡之【超額比序成績查詢】。
- 2. 步 驟 二 : 超 額 比 序 成 績 查 詢 說 明 超額比序成績查詢提供學生基本資料、多元學習表現、教育會考表現相 關資訊, 提供參考。

![](_page_8_Picture_11.jpeg)

### 104 學年度 彰化區 高級中等學校免試入學

### 三、 志願選填期間

#### (一)志願選填

- 1. 步驟一:登入平台後,點選【相關作業】裡之【志願選填(免試)】。
- 2. 步 驟 二 : 志 願 選 填 (免 試 )說 明
- (1)先 閱 讀 注 意 事 項 。
- (2)透 過 志 願 選 填 處 的 條 件 或 欲 加 科 系 篩 選 出 對 應 學 校 及 科 組 。
- a. 條 件 篩 選 : 下 拉 選 單 選 擇 地 區 和 公 立 或 私 立 及 群 組 。 此 時 欲 加 科 系 會 依 您 篩 選 條 件 列 出 符 合 之 學 校 , 請 選 擇 學 校 , 再 選 擇 科 組 , 再 點 選 【 **加 入 】** 按 鈕 。( 此 時 所 選 志 願 僅 **暫 存** 於 頁 面 上 , 並 未 儲 至 系 統 裡 。 )

![](_page_9_Figure_8.jpeg)

b. 模糊條件篩選:下拉選單選擇地區或公立或私立或群組 。此時欲加科系 會 依 您 篩 選 條 件 列 出 符 合 之 學 校 ,請 選 擇 學 校 ,再 選 擇 科 組 ,再 點 選 【 加 入】 按 鈕 。( 此 時 所 選 志 願 僅 **暫 存** 於 頁 面 上 , 並 未 儲 至 系 統 裡 。 )

志願選填

![](_page_9_Picture_11.jpeg)

c. 欲 加 科 系 篩 選 : 直 接 在 欲 加 科 系 選 擇 想 要 之 學 校 , 再 選 擇 科 組 , 再 點 選 【加 入 】 按 鈕 。( 此 時 所 選 志 願 僅 <mark>暫 存</mark> 於 頁 面 上 , 並 未 儲 至 系 統 裡 。 )

#### 志願選埴

![](_page_10_Picture_3.jpeg)

(3)選擇學校及科系並按下「加入」按鈕,加入志願。

(4)調整 志 願 區 裡 之 排 序 。

a. 上 下 移 動 志 願 序 : 點 選 上 或 下 按 鈕 , 即 可 上 下 移 動 志 願 。

![](_page_10_Picture_155.jpeg)

# b. 快 速 移 動 志 願 序 : 請 輸 入 目 標 流 水 號 , 再 點 選 【 Go 】按 鈕 , 即 會 快 涑 移 動志 願 。

![](_page_10_Picture_156.jpeg)

(5)確認志願區裡『志願』及『排序』無誤後,請按下「儲存志願」按鈕送 出志願,此時您所選擇之志願才會寫入系統裡。

# 104 學年度 彰化區 高級中等學校免試入學

★首頁 志願選填(免試)

![](_page_11_Picture_130.jpeg)

## ★ 提醒您!!

- 志願「加入」只會暫存於頁面,因此務必按下「儲存志願」按鈕,才會 將您所選之志願寫入系統。
- 在志願選填開放期間且國中端承辦人員尚未列印您之報名表之前,您可 無限 次 之 修 改 您 之 志 願 選 擇 。
- 儲存志願完成選填後,務必查詢我的志願資料,確認您所選志願學校及 排 序 。
- 基於安全性考量,在選填志願期間若要離開位置,務必先登出。

![](_page_12_Picture_0.jpeg)

#### (二)查詢我的志願資料

### 1. 步驟一:登入平台後,點選【相關作業】裡之【查詢我的志願資料】。

### 2. 步 驟 二 : 查 詢 我 的 志 願 資 料 說 明

◆首頁 全首前我的志願資料 〉

查詢我的志願資料 注意事項

> 同學您好!以下為您的志願選填結果。

志願選填結果

![](_page_12_Picture_8.jpeg)

![](_page_12_Picture_54.jpeg)